## RESPONSE RATE REPORT

## NZ Patient Experience Surveys

## How-to-guide

2024

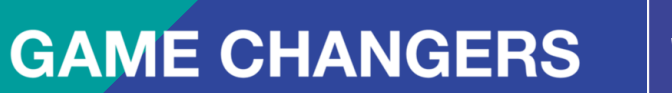

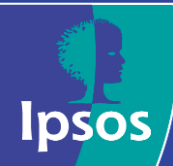

## TWO PORTALS – ACCESS THE DATA COLLECTION PORTAL

Please bookmark this one URL: <https://myexperience.health.nz/sector> to access the [landing page](https://myexperience.health.nz/sector) with links to both portals.

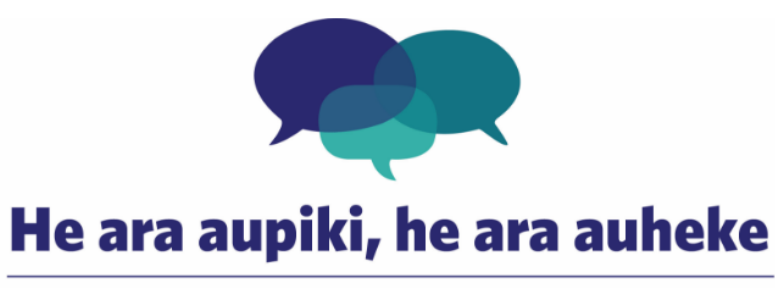

#### Aotearoa New Zealand patient experience survey

Welcome to the Aotearoa New Zealand patient experience survey log in page for districts, PHOs and facilities. The survey programme uses two portals to support the sector in preparing for the survey and looking at the results.

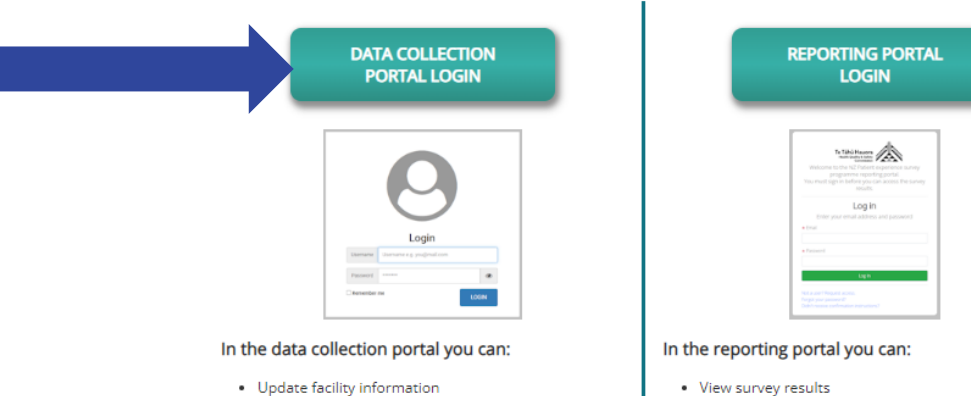

- Moderate open-ended comments before their publication to the reporting portal
- Respond to contact requests from patients
- Monitor response rates
- · Download raw data in excel

#### **LOST YOUR LOGIN DETAILS? NEED A NEW PASSWORD?**

Please contact your your district or PHO Representatives; they can add new users, provide login details, reset a password or remove users who no longer need access. If you are unsure who these contact persons are please contact the NZ patient experience survey team at NZPatientExperienceSurveys@Ipsos.com or 04 974 8630.

tables

• Access to historical data

. Use data exploration tool to create customised data

#### **Note:**

- The system will **time out** if you leave it inactive for 5 minutes. The screen will take you automatically to the patient log in screen if refreshed. To log in you will need to return to the URL above.
- Please use **Chrome or Edge** as Internet browser

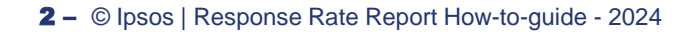

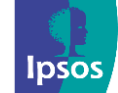

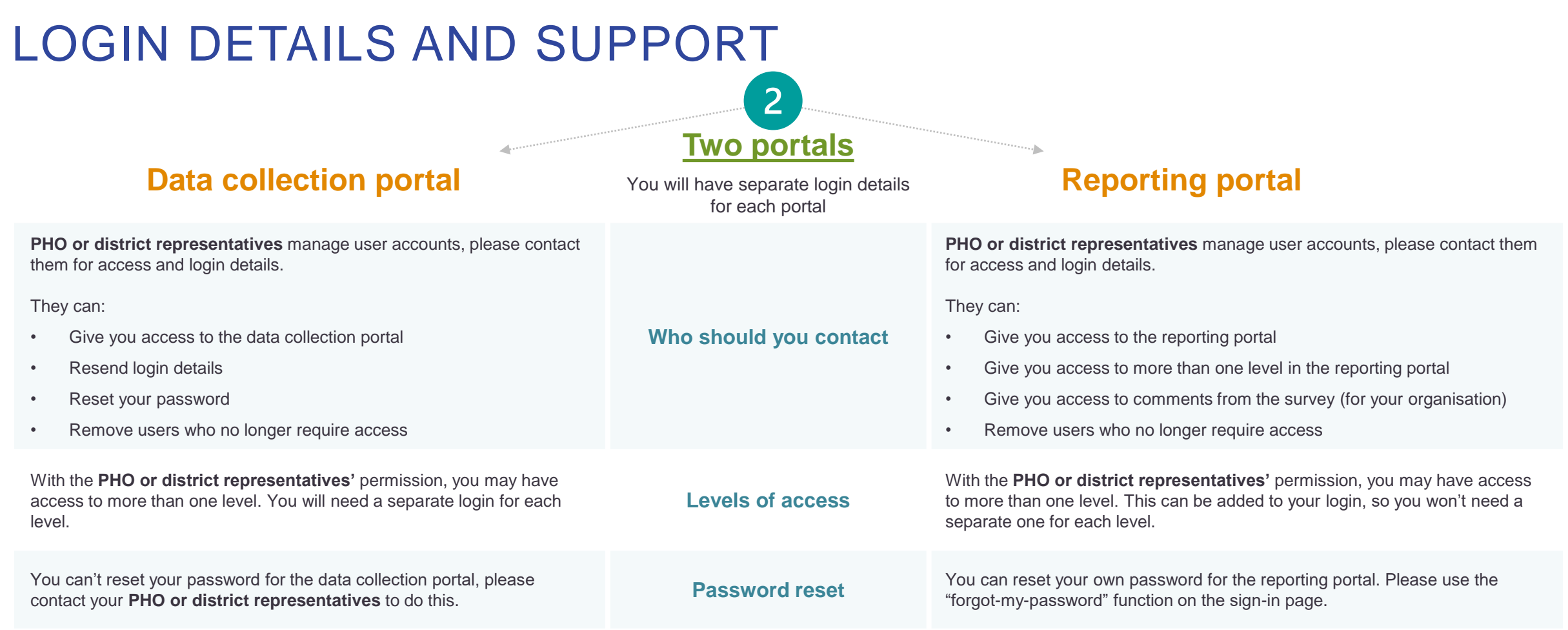

#### **Ipsos support**

Contact Ipsos if you need the contact details or your **PHO or district representatives** or if you have any other questions:

Phone: **04 974 8630** – please leave a voice message and Ipsos will endeavour to get back to you within 2 working days Email: [NZPatientExperienceSurveys@ipsos.com](mailto:NZPatientExperienceSurveys@ipsos.com)

3 **‒** © Ipsos | Response Rate Report How-to-guide - 2024

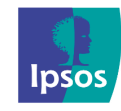

## RESPONSE RATE REPORT

All the data collection portal users (of all levels and roles) will have access to their organisation's response rate report

#### 1) Go to "**Reporting***"* in the header menu 2) Click on "**Response Rates***"*

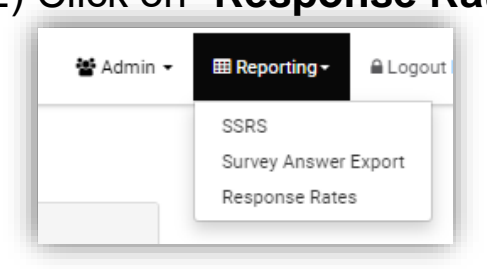

3) Depending on your access level, you may have the option to select the survey type. Select "**Primary Care**" or "**AHS Inpatient Survey**" or "**AHS Outpatient Survey**"

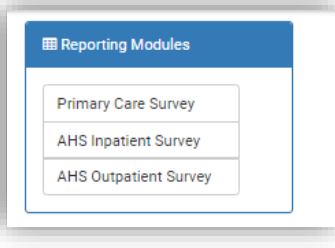

3) Select the "**Batch**" and "**Level**" you want to look at; remove "**National**" level and select your organisation level.

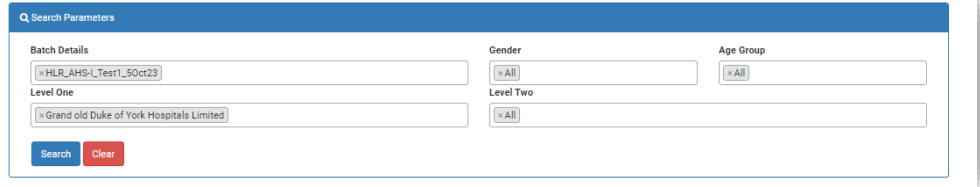

**Level One**: National, district or PHO **Level Two**: Practice or Hospital

Additional filters can be applied: **Gender** and/or **Age Group**

#### 4) "**Search**"

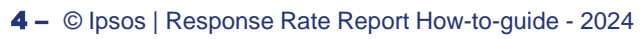

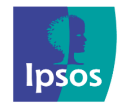

## RESPONSE RATE REPORT BY GENDER AND AGE

#### You can also filter the response rate report by;

#### **Gender**

1) Remove "**National**" from Level 1. Please select the name of your PHO/district/practice/hospital.

2) Select the gender you want to look at. Leave Age Groups at "All".

3) Click on "**Search**".

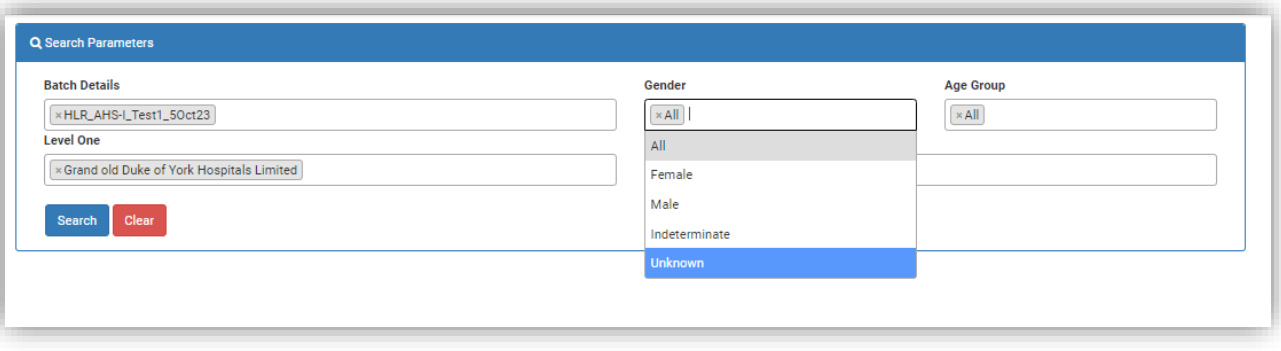

#### **Age Group**

1) Remove "**National**" from Level 1. Please select the name of your PHO/district/practice/hospital.

2) Select the age group you want to look at. Leave Gender at "All".

3) Click on "**Search**".

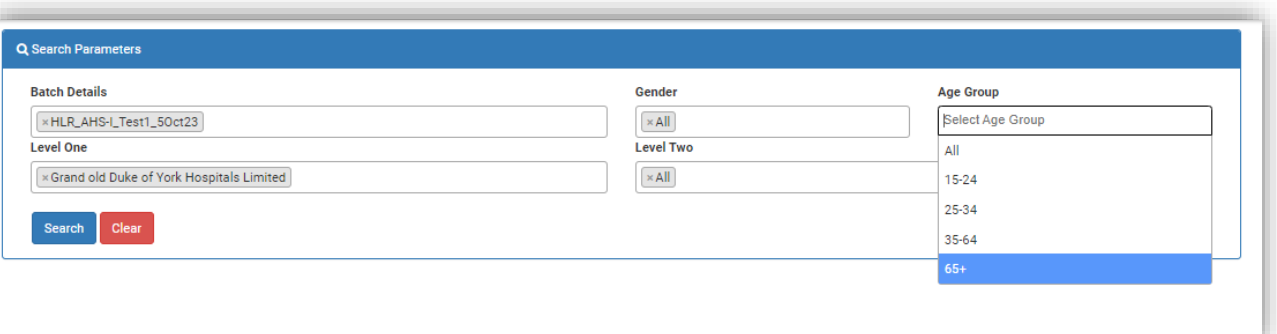

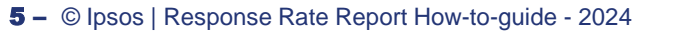

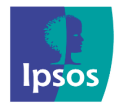

## IMPROVING RESPONSE RATES

#### BOOST RESPONSE RATES

- Ensure reception staff at the practice is aware of the survey and the survey dates.
- Reception should check and update contact details of patients who visit the practice during the survey sample weeks.
- Check the correct format of email addresses:
	- no spaces
	- one email address per patient
	- ensure the email domain is correct (for example .co.nz is included where appropriate)
- Check the correct format of cell phone numbers:
	- no spaces & ONLY numbers in field
	- ✓ one mobile number per patient
- Practices should display information about the upcoming survey during the survey sample weeks, this will encourage patients to complete the survey
	- Resources available on Te Tāhū [Hauora HQSC's website](https://www.hqsc.govt.nz/our-data/patient-reported-measures/patient-experience/survey-resources-for-health-care-staff/) and in the survey sample week resources in the [How-to Library.](https://cx.myexperience.health.nz/library)

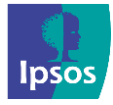

## HOW TO MONITOR RESPONSE RATES

#### Where do I start?

The first 3x things you should look at across your organisation are:

#### **1. Bounce rate**

This is a measure of the success in reaching your patients to complete the survey. It is in the Response Rate Summary Tab and highlights how many email or SMS invitations were not able to be delivered. More about the bounce rates on [slide 14](#page-13-0).

*How to improve – Confirming that email addresses and mobile numbers are spelled correctly when patients visit. You can also help by removing any special characters or letters in the cell phone numbers.* 

#### **2. Response Rate**

This is a measure of the success in encouraging your patients to complete the survey. More about response rates on [slide 15](#page-14-0).

*How to improve – Building awareness of the survey programme and patients expecting to receive an invite will boost this number.*

#### **3. Number with no contact details available**

These are eligible patients to be invited to the survey but don't have an email or SMS linked to their record in the NES. More about sample availability on [slide 17](#page-16-0).

*How to improve - Increasing collection of emails and SMS during the survey sample weeks will help increase this number.*

#### Where to find these figures?

Response Rate and Bounce Rate are found on the **Response Rate Summary** tab.

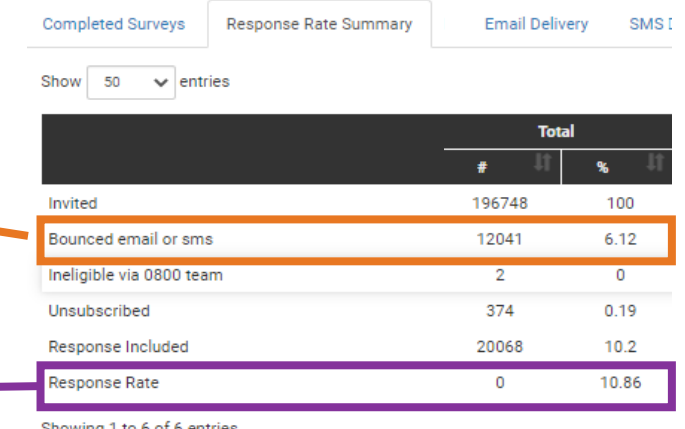

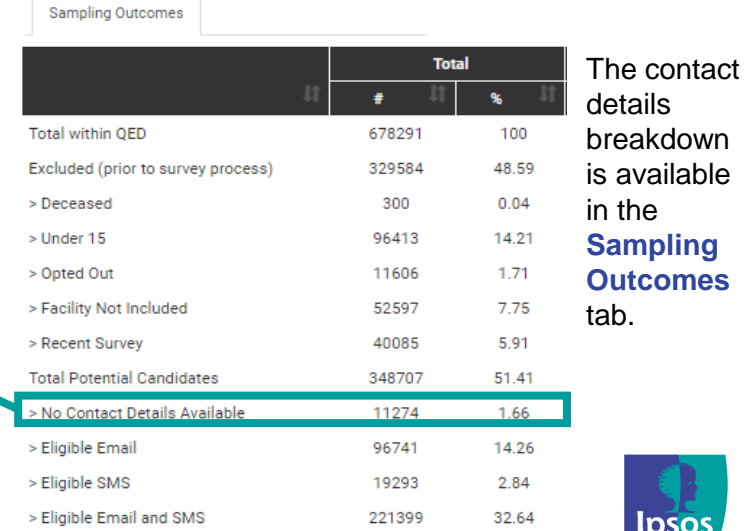

## ETHNICITY BREAKDOWN – WHAT TO LOOK FOR

#### Where do I start?

The ethnicity breakdown is included throughout the Response Rate Report. You can view your organisation's Māori Response Rate and your organisation's Pacific Response Rate next to your organisation's Total Response Rate in the **Response Rate Summary** tab. Always compare these to the Non-Māori and Non-Pacific Response Rate rather than the National Māori or National Pacific Response Rates.

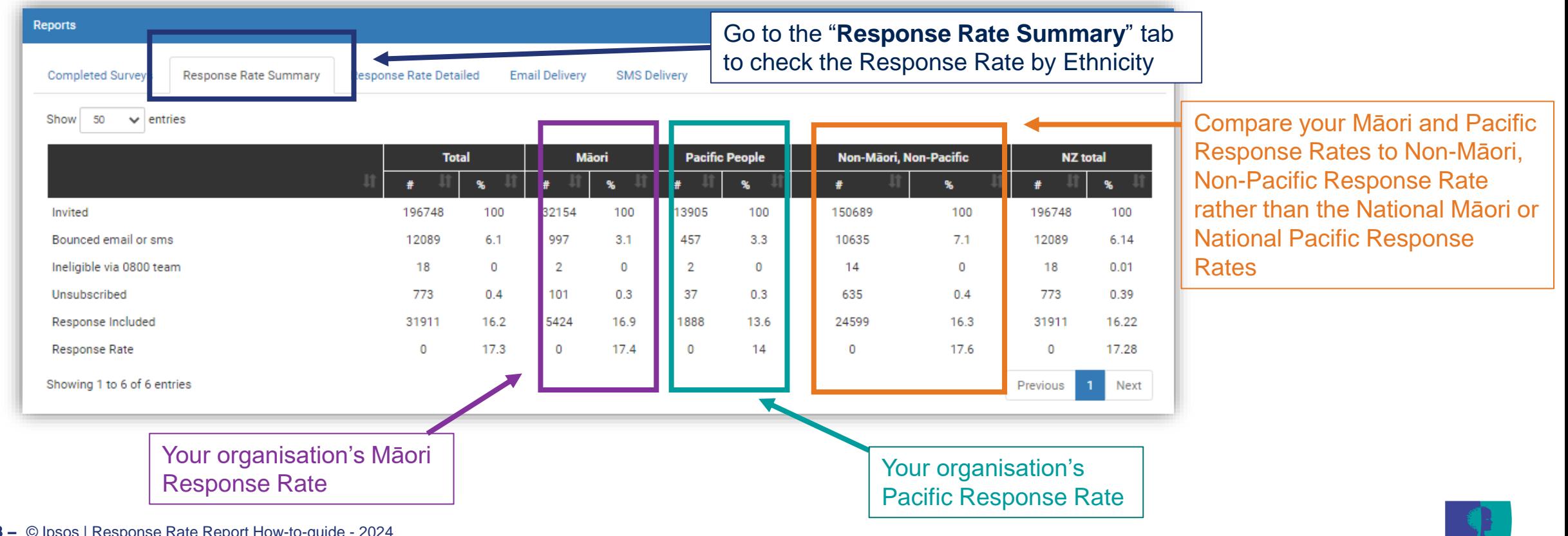

**IDSOS** 

© Ipsos | Response Rate Report How-to-guide - 2024 8 **‒**

## ETHNICITY BREAKDOWN – WHAT TO LOOK FOR

#### Check Ethnicity - Bounce Rates

In your efforts to improve Māori and Pacific Response Rates, identify and check the *Bounce Rates* in the **Response Rate Detailed** tab and work towards improving these first in order to boost response rates –

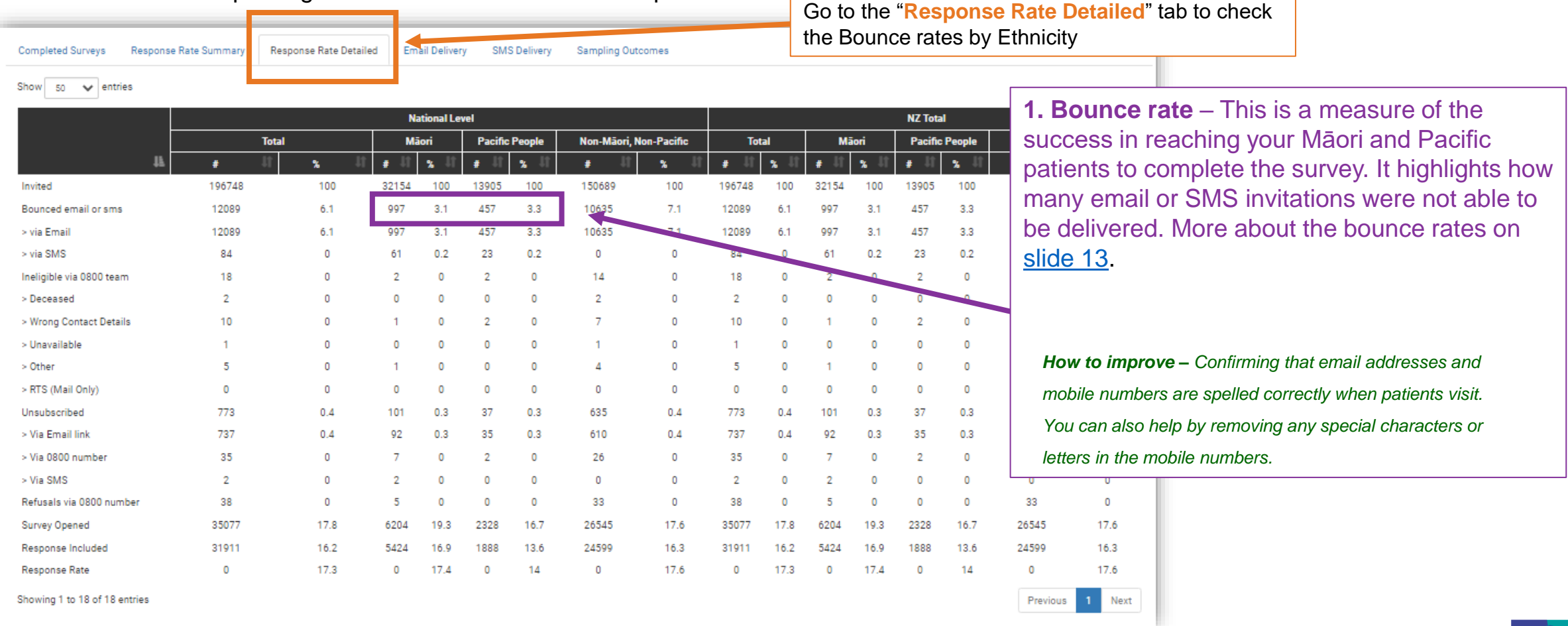

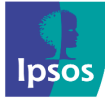

## ETHNICITY BREAKDOWN – WHAT TO LOOK FOR

#### Check Ethnicity - No Contact Details Available

In your efforts to improve Māori and Pacific Response Rates, identify and *No Contact Details Available* in the *Sampling Outcomes tab*  and work towards improving these in order to boost response rates

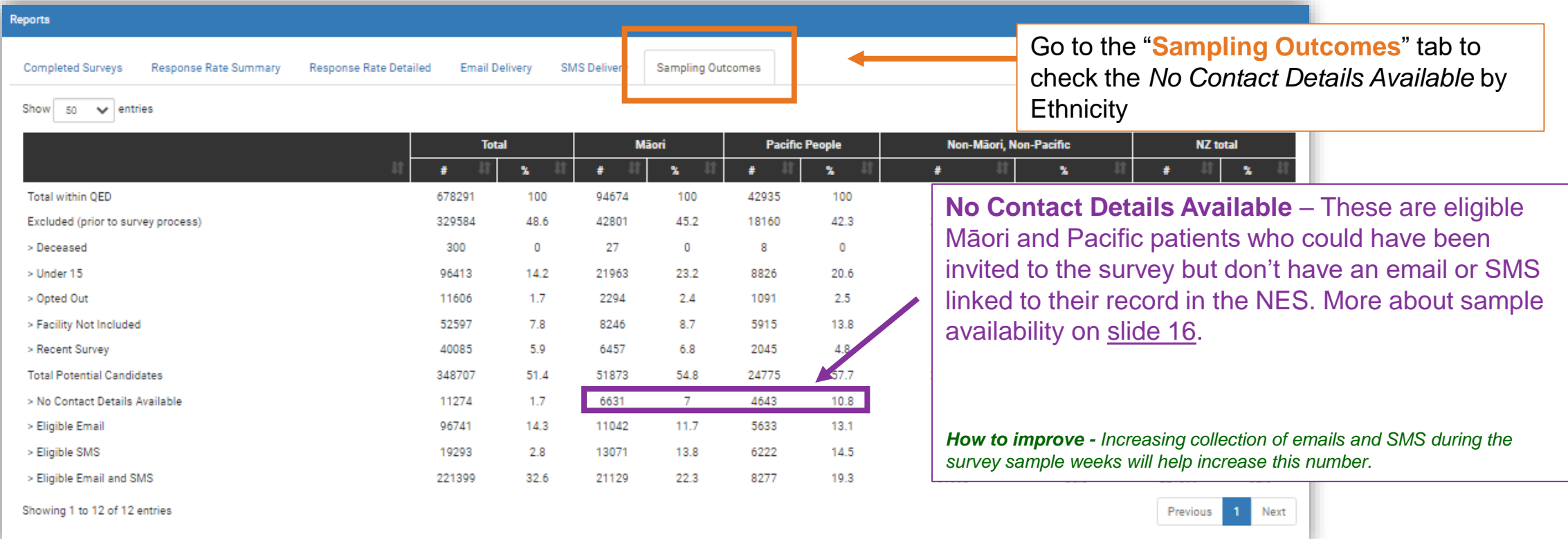

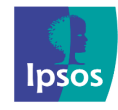

## RESPONSE RATE REPORT OF HOSPITAL OR PRACTICE

District Superusers can view the response rate of individual hospitals within their district. PHO Superusers can view the response rate report of individual practices within their PHO.

Please select your district or PHO name in "**Level One"** and then the hospital or practice that you want to look at in "**Level Two";**

**\*\*Unless you would like to filter the report by Gender or a certain Age Group, please leave both at "All".**

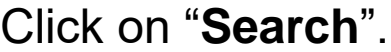

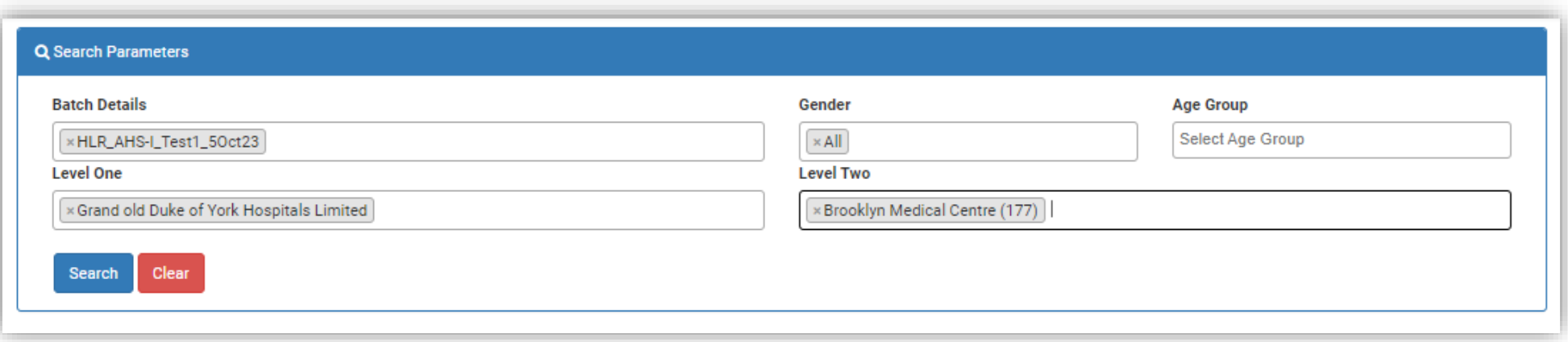

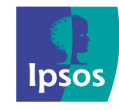

## <span id="page-11-0"></span>NAVIGATING THE DASHBOARD

The Response Rate dashboard has six tabs which each show different levels of information about the sampling process.

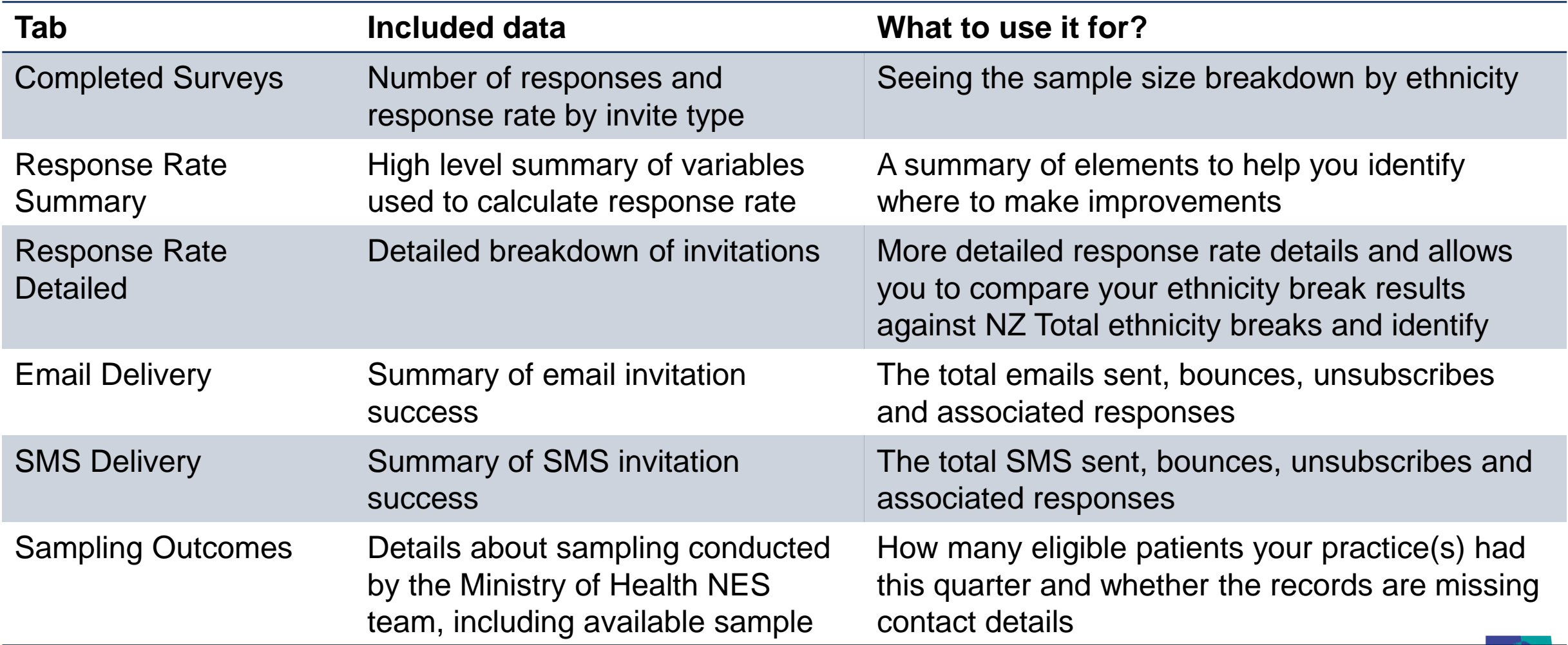

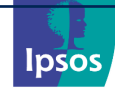

## COMPLETED SURVEYS TAB

The first tab that appears is the "**Completed Surveys**" tab and is how we track our incoming responses during fieldwork. It shows the breakdown by contact details provided by ethnicity with a comparison to the NZ total.

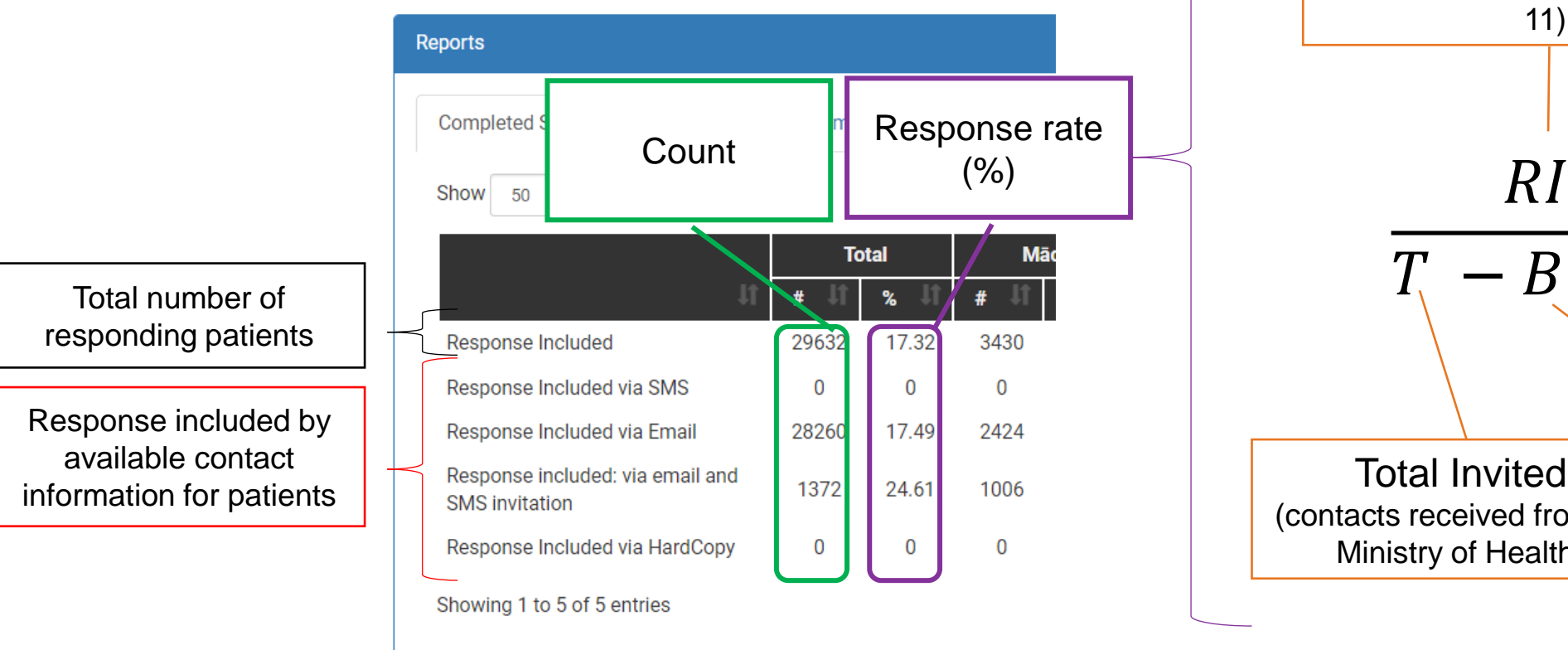

#### **What is response rate?**

The response rate is a measure of success in reaching patients to participate in the survey. It lets us know how accurately we might expect the results to reflect the total eligible patient group.

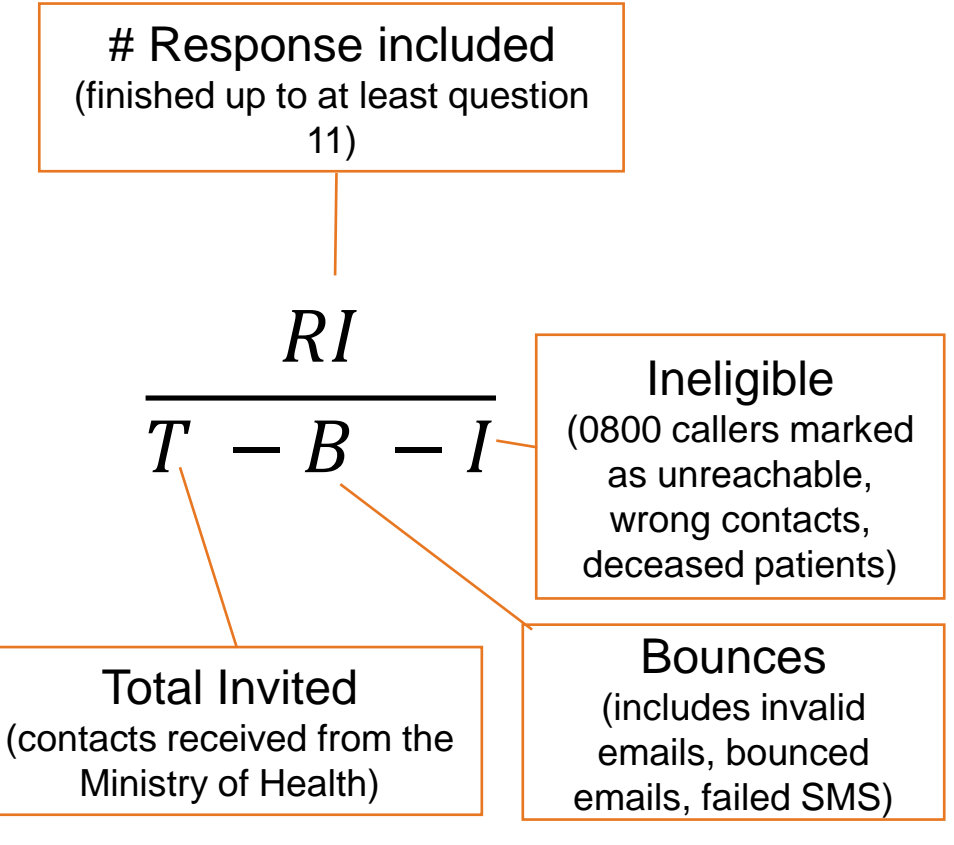

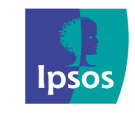

## <span id="page-13-0"></span>RESPONSE RATE SUMMARY RESPONSE RATE SUMMARY

"**Response Rate Summary**" is a summary of the variables included in the response rate calculation and the unsubscribe rate for the selected time period.

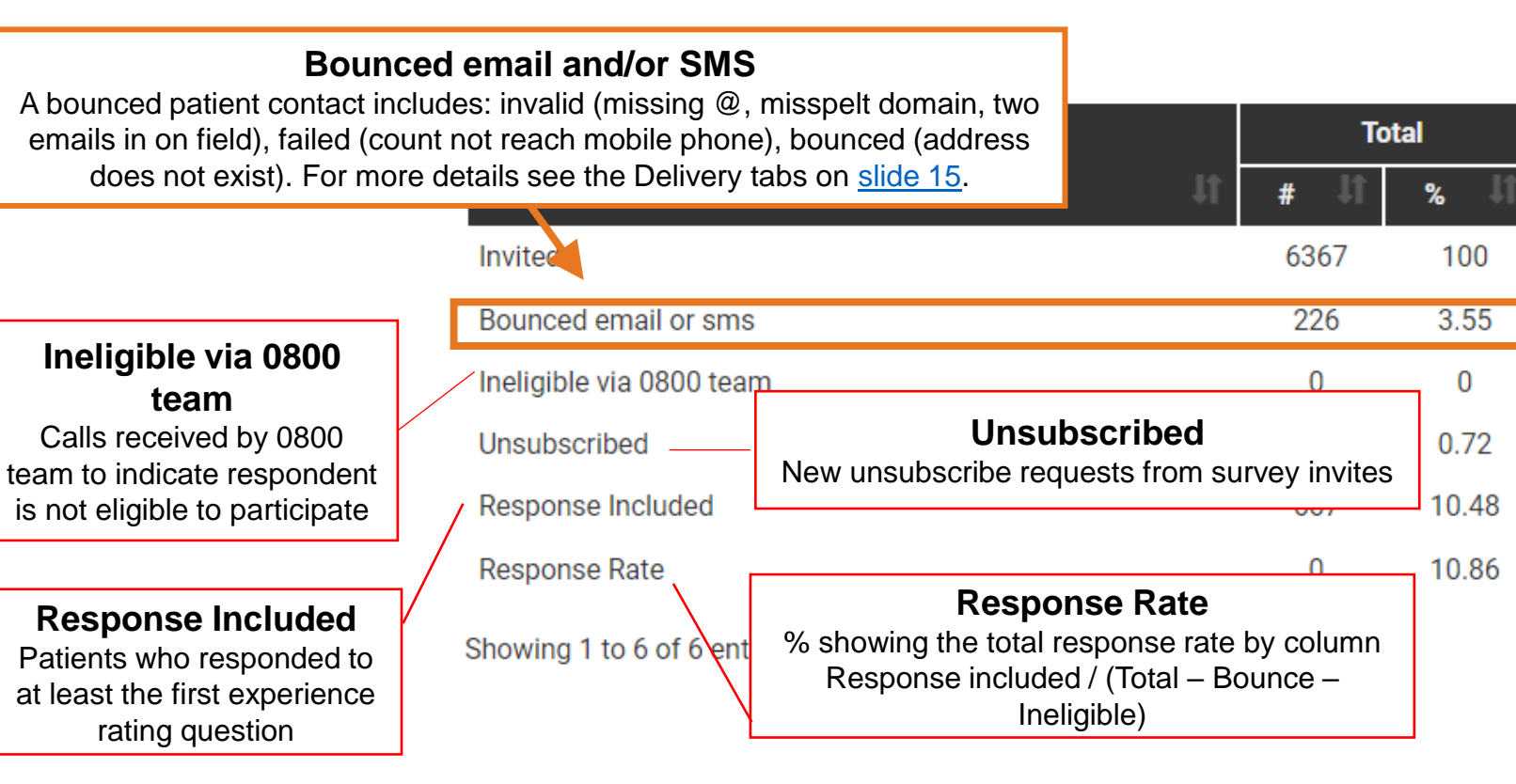

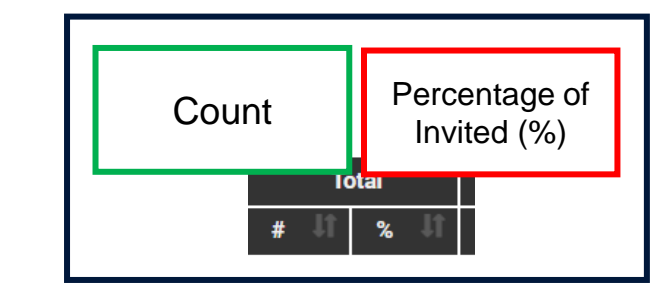

## **What to look for in this table**

#### **1) If bounces are high (greater**

**than 5%)** – accuracy of contact detail collection needs to be improved.

#### **2) If unsubscribes are high (above**

**2%)** – try boosting awareness in clinic by promoting the flyers and discussing the survey with patients.

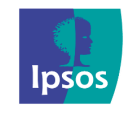

## <span id="page-14-0"></span>RESPONSE RATE DETAILED

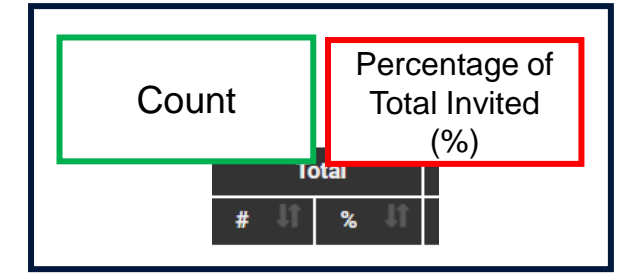

**SMS** Includes: invalid, failed, bounced and unsubscribes from previous quarters where neither invite type was successful If paired. **Ineligible via 0800 team** Calls received by 0800 team to indicate respondent is not eligible to participate

**number** Requests not to participate in this quarter's survey.

**Response Included** Patients who responded to at least the first experience rating question

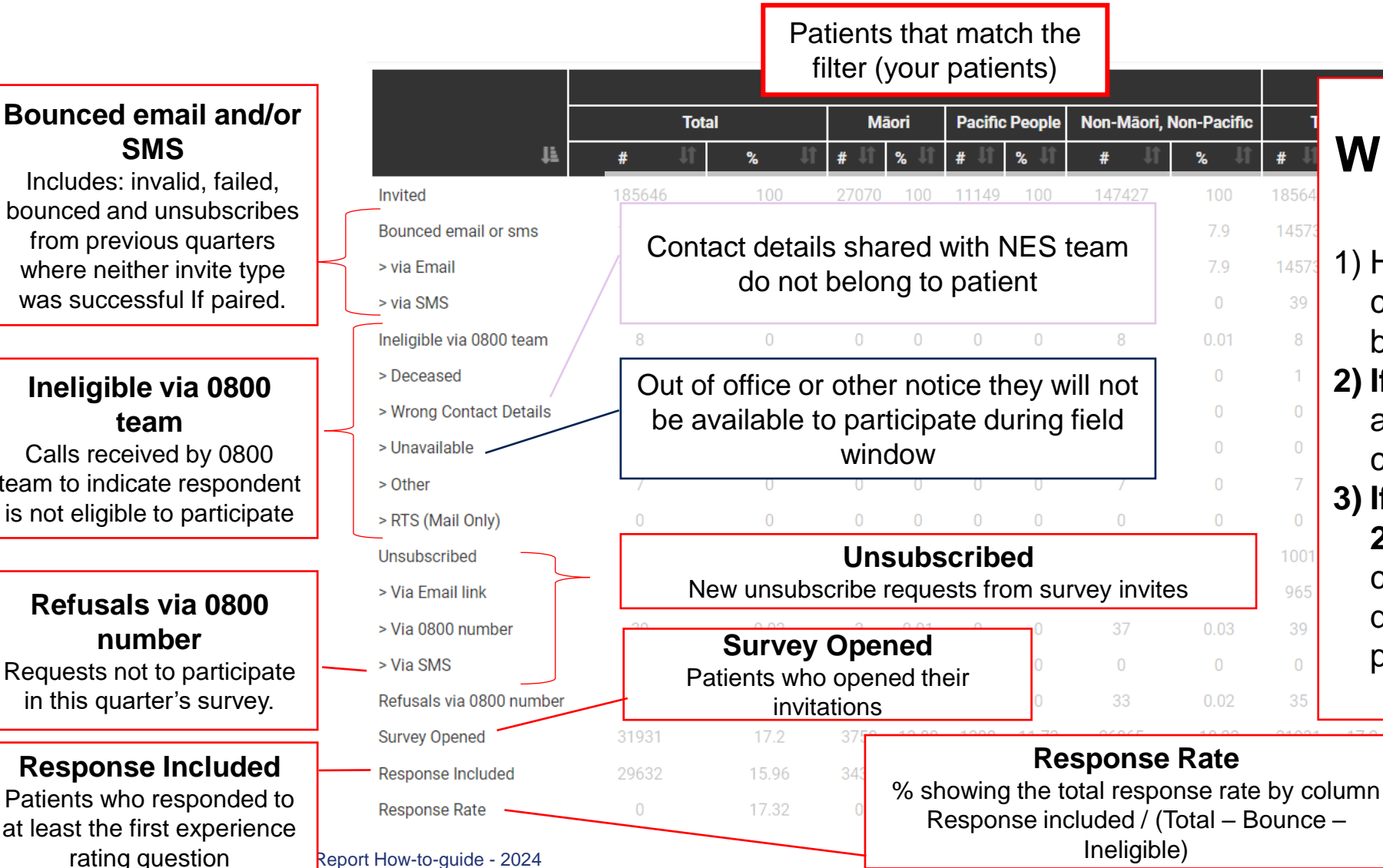

**What to look for in this table**

- 1) How your practice or PHO compares to the National results broken out by ethnicity
- **2) If ineligible rate larger –** attention to specific areas such as contact detail accuracy

**3) If survey opened is low (below 20%)** – try boosting awareness in clinic by promoting the flyers and discussing the survey with patients.

> 26865 18.22 758 13.88 1308 11.73 430 12.67 1141 25061 17 10.23  $\overline{0}$ 13.71 18.46  $\Omega$ 11.11  $\Omega$

## <span id="page-15-0"></span>DELIVERY TABS

These tabs show the key measurements by type of invitation. Unlike the "**Response Rate Summary**" tabs where the result of both Email and SMS are taken into account for paired sample, these tabs each focus on just their method.

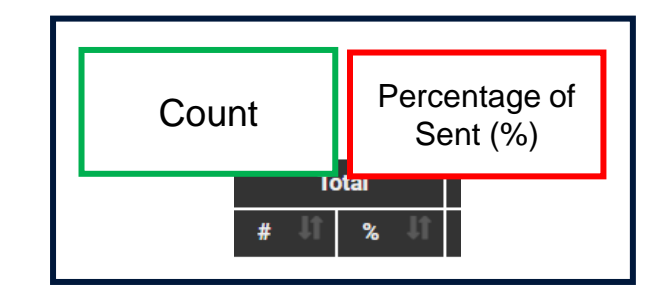

#### **SMS Bounced Emails Bounced** This includes SMS that bounced where This includes emails that bounced where paired emails may have been successful. paired SMS may have been successful + **SMS Sent** 430 emails that were deemed invalid before **Email Sent** sending. Bounces (expired and failed) 20 **Bounces** Survey Incomplete 9 **Survey Incomplete Response Included** 13 Response Included **Survey Incomplete** Unsubscribed Started the survey but did not make it to the inclusion point (i.e. first experience rating **Unsubscribe** question) Patients who unsubscribed from the survey program via **Response Included** email. Email invitees who responded to the survey © Ipsos | Response Rate Report How-to-guide - 2024

#### Email Delivery **SMS** Delivery

## <span id="page-16-0"></span>SAMPLING OUTCOMES

The "**Sampling Outcomes**" tab represents the patient details for the survey sample weeks from Te Whatu Ora. All patients who had an appointment at your facility are represented and either included as a potential candidate or excluded prior to the survey extract.

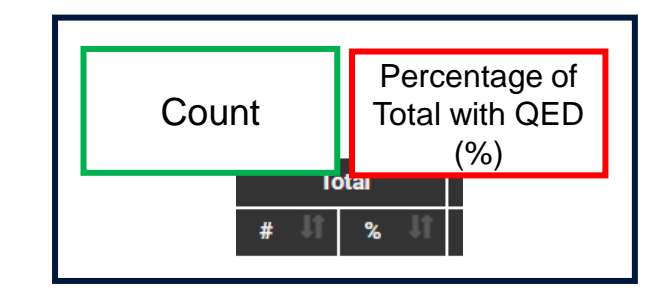

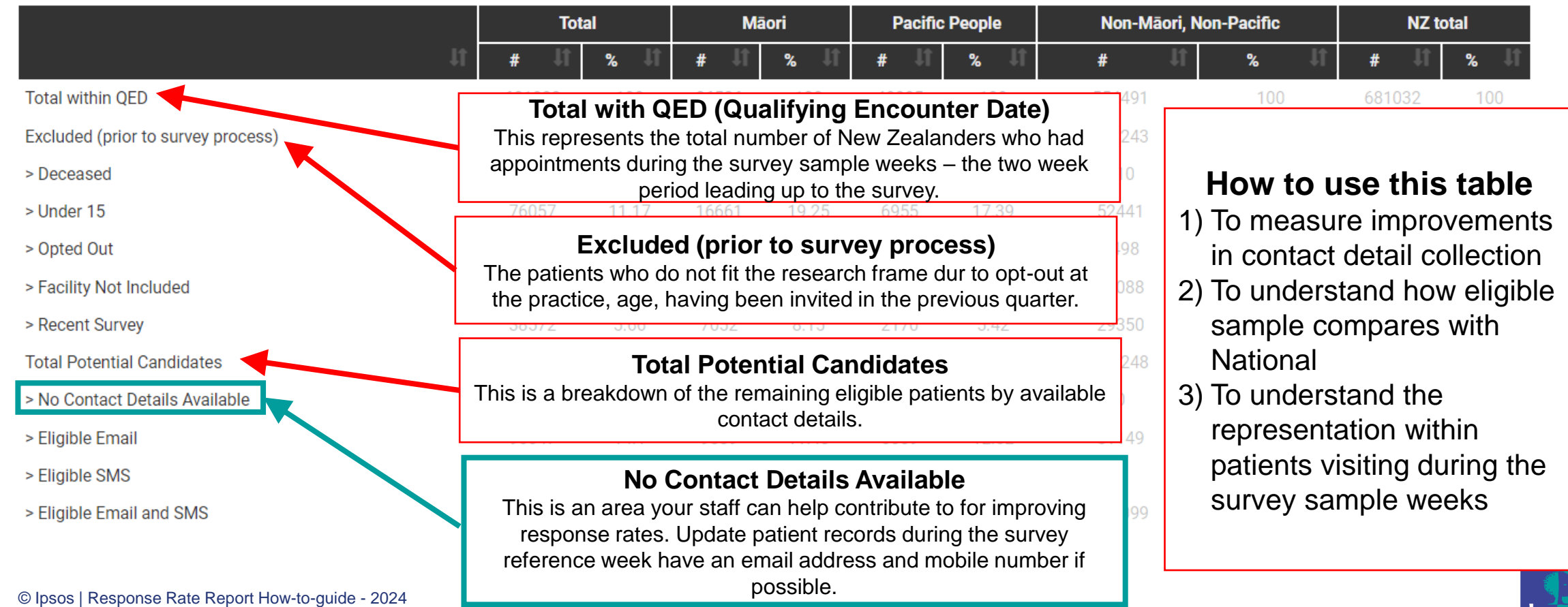

# **Thank you**

## **For more information go to our How-to Library**

<https://cx.myexperience.health.nz/library>

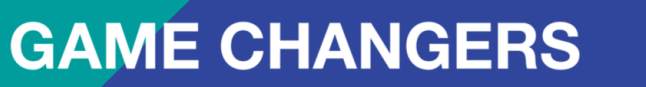

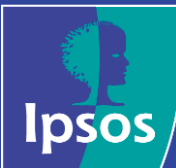